## Logging Into Canvas Via MyTC

You may have noticed, the Canvas Login process has changed.

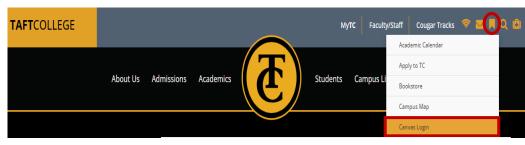

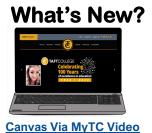

# First time Logging in to your Canvas via MyTC Portal account?

There will be an <u>initial setup process</u> for your MyTC Portal on **Step 2**. **Skip if it does not apply.** 

### Access Canvas from the TC Webpage to avoid using old links.

- 1. Go to the <u>Taft College</u> page
- 2. Click on the Book Mark Icon
- Select "<u>Canvas Login</u>" or "<u>MyTC</u>" Portal

### What is MyTC Portal?

\_\_\_\_\_**\_**\_\_\_\_

### Logging into Canvas Via\_MyTC

Notice that it prompts you to login to your MyTC Account.

| 1                                                                                                    | Log In to MyTC                                                                                                    | 2                                                                                                    |
|----------------------------------------------------------------------------------------------------|----------------------------------------------------------------------------------------------------|----------------------------------------------------------------------------------------------------|
| Login to MyTC Page<br>Start at the MyTC page login<br>1. Read the instructions<br>2. Follow the instructions<br>3. Enter your login credentials<br>4. Click on the login button | Student First Time Users:         Your username will be your A number with a Capital A.         Password will be the first letters from your first and last name and the last 6 numbers of your student ID #. (no spaces, first letter is capitalized)         Example: Jose Garcia ID: A00123456         Username=A00123456         Password = Jg123456         Enter your username         Password         Login         Contact Helpdesk       Login Instructions | Setup your MyTC Portal account         Initial Setup for MyTC         Initial Setup for MyTC         If this is your First time logging into your         Canvas Via MyTC you'll be prompted         to setup your MyTC account.         1.       Reset your account password         2.       Setup security questions         3.       Add additional email to account         4.       Verify added email |

All of your TC accounts will now be located on your MyTC Dashboard.

### MyTC Dashboard selection

Once successfully logged into your account you will land on your **MyTC Dashboard**.

- 1. Locate your Canvas Icon
- 2. Select the Canvas Icon

# TAFTCOLLEGE ABOUT US ADMISSIONS ACADEMICS STUDENTS CAMPUS LIFE TC FOUNDATION MyTc Portal Q Gearch/Filter your Apps... Default Group Default Group Image: Campus Student Image: Campus Student </

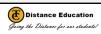

### Having Issues Logging in?

- Login Page Error
   Click on the Hyperlink
- Open CCC Error Open another webpage and login again